# Hessischer Tischtennis-Verband e.V.

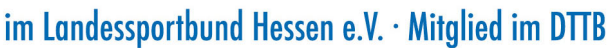

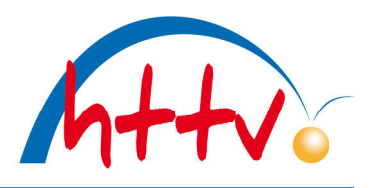

## **Vereinspostfach in click-TT**

Die Geschäftsstelle hat in den letzten Jahren sämtliche über click-TT versendeten Rechnungen in das sogenannte "Vereinspostfach" im vereinsinternen Bereich von click-TT hinterlegt.

In dieser Anleitung möchten wir auf ein paar Neuerungen eingehen, die zuletzt in diesen Bereich implementiert wurden.

Bislang war es lediglich den Vereinsadministratoren vorbehalten, Rechnungen über das Vereinspostfach einzusehen. Ab jetzt haben die Vereinsadministratoren die Möglichkeit, Vereinsmitgliedern die neue Berechtigung "Vereinspostfach" zuzuweisen. Somit können Sie gezielt festlegen, welche Person in Ihrem Verein Zugriff auf die Rechnungen erhalten soll. Wie genau Sie die Zugangsberechtigung zuweisen oder ändern können, finden Sie in dieser Anleitung.

## **1. Login mit dem Vereinszugang**

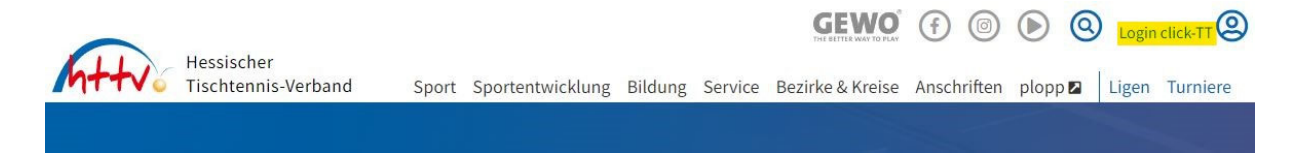

Loggen Sie sich unter www.httv.de mit dem Benutzername sowie dem Passwort in den vereinsinternen Bereich von click-TT ein.

## **2. Vereinspostfach öffnen**

Meldung Spielbetrieb Verein Mitglieder Spielberechtigungen Seminare Ehrungen Turniere Downloads Vereinspostfach<sup>[2</sup>

#### Sie haben sich erfolgreich angemeldet!

Direkt nach dem Login werden Sie von click-TT auf neue Rechnungen im Vereinspostfach hingewiesen. Die rote Zahl neben dem Vereinspostfach zeigt an, wie viele Rechnungen noch nicht zur Kenntnis genommen wurden. Wundern Sie sich bitte nicht, falls die dort angezeigt Zahl recht hoch ist. Sollten Sie in der Vergangenheit keine Rechnungen zur Kenntnis genommen haben, sind alle Rechnungen als "neue" Rechnungen hinterlegt, entsprechend hoch ist die angezeigte Zahl.

## Hessischer Tischtennis-Verband e.V.

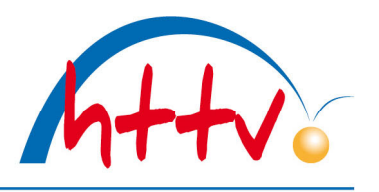

im Landessportbund Hessen e.V. · Mitalied im DTTB

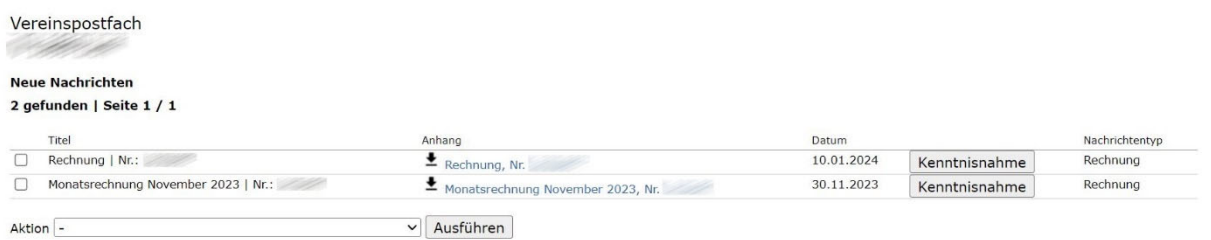

Mit einem klick auf "Vereinspostfach" bekommen Sie einen Überblick auf alle über click-TT versendeten Rechnungen der letzten Jahre. Im oberen Bereich werden alle "neuen" Rechnungen angezeigt, welche bislang noch nicht zur Kenntnis genommen wurden.

### **3. Rechnungen "zur Kenntnis" nehmen**

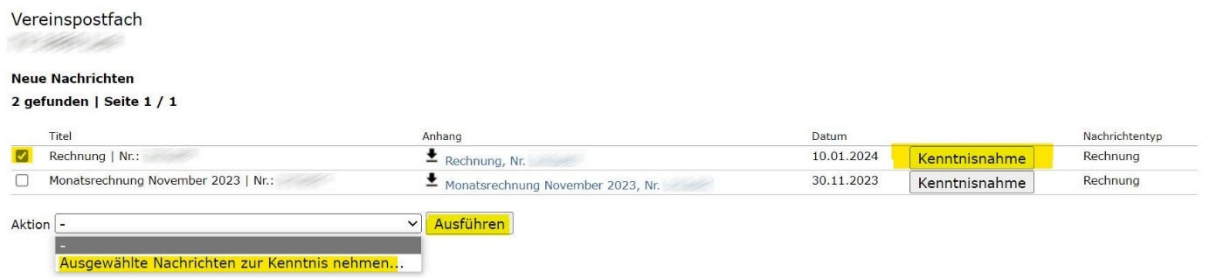

Um eine bzw. gleich mehrere Rechnungen zur Kenntnis zu nehmen haben Sie zwei Möglichkeiten. Zum einen gibt es rechts neben jeder Rechnung einen Button "Kenntnisnahme". Mit einem klick auf diesen Button wird die Rechnung aus dem Bereich "Neue Nachrichten" entfernt. Diese wird allerdings weiterhin im unteren Bereich unter "alle Nachrichten" aufgeführt.

Möchten Sie mehrere Rechnungen zur Kenntnis nehmen, können Sie diese links markieren. Über das untere Pulldown wählen Sie "Ausgewählte Nachrichten zur Kenntnis nehmen" aus. Mit einem klick auf "Ausführen" bekommen die Rechnungen die gewünschte Kennzeichnung und werden zukünftig nicht mehr in diesem Bereich angezeigt.

### **4. Rechnungen suchen/filtern**

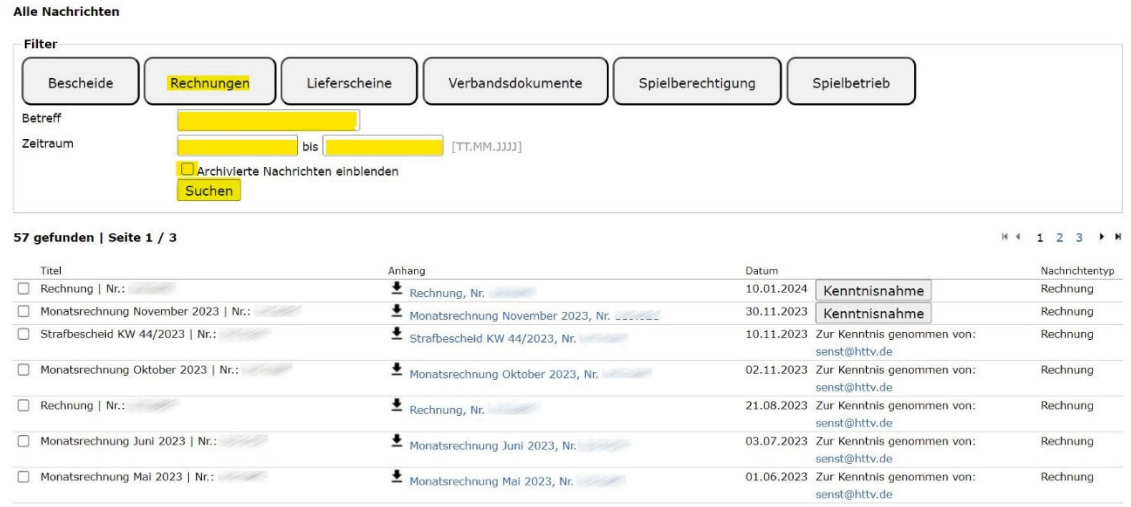

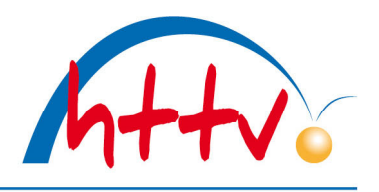

im Landessportbund Hessen e.V. · Mitalied im DTTB

Im unteren Teil der Seite unter "alle Nachrichten" werden alle Rechnungen angezeigt. Dabei spielt es keine Rolle, ob diese zur Kenntnis genommen wurden oder nicht. In diesem Bereich haben Sie folgende Filtermöglichkeiten:

- Nach "Kategorien" filtern (aktuell legen wir ausschließlich Rechnungen im Vereinspostfach ab, daher wird dieser Filter momentan noch nicht benötigt)
- Nach "Betreff" filtern: Hier können Sie nach dem Betreff von Rechnungen filtern. Geben Sie beispielsweise "Jahresrechnung" ein, werden Ihnen alle Jahresrechnungen der letzten Jahre angezeigt.
- Zeitraum: Hier können Sie Rechnungen über einen Wunschzeitraum filtern
- Archivierte Rechnungen einblenden: Sollten Sie Rechnungen archiviert haben (siehe Punkt 4) können Sie diese wieder sichtbar machen.

## **4. Rechnungen archivieren**

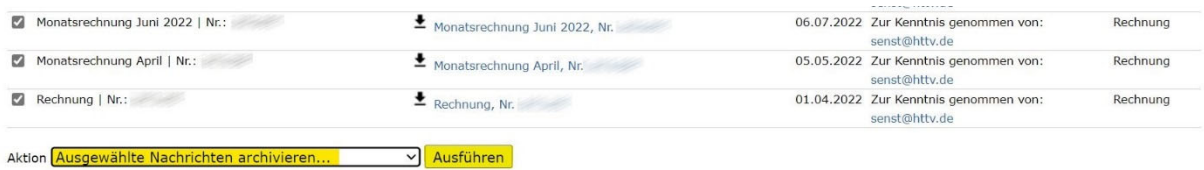

Sollen bestimmte Rechnungen in dieser Übersicht nicht mehr angezeigt werden, haben Sie die Möglichkeit diese zu archivieren. Einfach die entsprechenden Rechnungen links markieren, die Aktion auswählen und auf "Ausführen" klicken.

Sollten Sie Fragen zum Vereinspostfach in click-TT haben, so können Sie sich gerne an die Geschäftsstelle (Tobias Senst, senst@httv.de – 06403-956812) wenden.